#### Ateneo de Manila University Campus Network Group

## **Configuring Eudora 5.1.1 to Access mail.ateneo.edu**

Eudora 5.1.1 can be downloaded from http://mirrors.ateneo.net/software/win32/mail/Eudora\_5.1.1.exe and must be installed in Sponsored Mode.

### **PART 1: Basic Configuration**

From the menu bar at the top of the Eudora window, click on Tools. From the drop-down menu, select Options. This will open a small window for the different options categories(shown on the left side of the window with icons), of which several need to be configured (by clicking the icon):

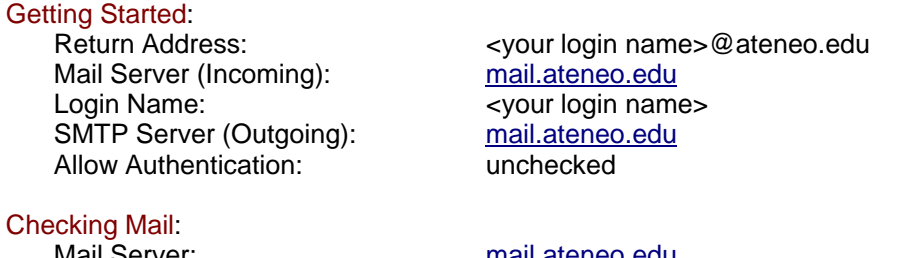

Mail Server: mail.ateneo.edu Login Name:  $\leq$ your login name> Secure Sockets When Receiving: select "Required, Alternate Port"

### Incoming Mail:

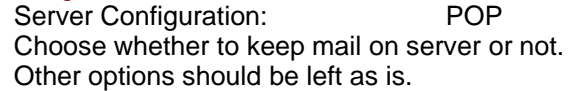

# Sending Mail:

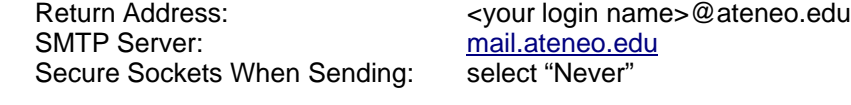

Advanced Network: Network Buffer Size: 8192<br>Cache Network Info: 61 checked Cache Network Info:

Click on "OK" to close the Options window.

## **PART 2: Secure Connection Configuration**

Click on the Check Mail button (fourth button from the left immediately below the menu bar) to contact mail.ateneo.edu. When doing this for the very first time after configuring Eudora, mail downloading will fail. After this failure, open again the Options window from the Tools pull-down menu and click on the Checking Mail category icon. Then follow these steps:

- 1. Click on the Last SSL Info button.
- 2. The Eudora SSL Connection Information Manager window will open. Click on the Certificate Information Manager button near the bottom of this new window.
- 3. The Certificate Information Manager window will open. In the upper portion of this new window, there will be a listing of the certificates that Eudora has on record. Under the "Server Certificates" section of the list, click on the line that says: PH, Metro Manila, Quezon City, Ateneo de Manila ..." to select mail.ateneo.edu's certificate.
- 4. Click on the Add to Trusted button near the bottom. Then click on Done to close the Certificate Information Manager window.
- 5. Click on OK to close the Eudora SSL Connection Information Manager window.
- 6. Click on OK to close the Options window.

Finally, click on Check Mail to begin the process of downloading your mail.